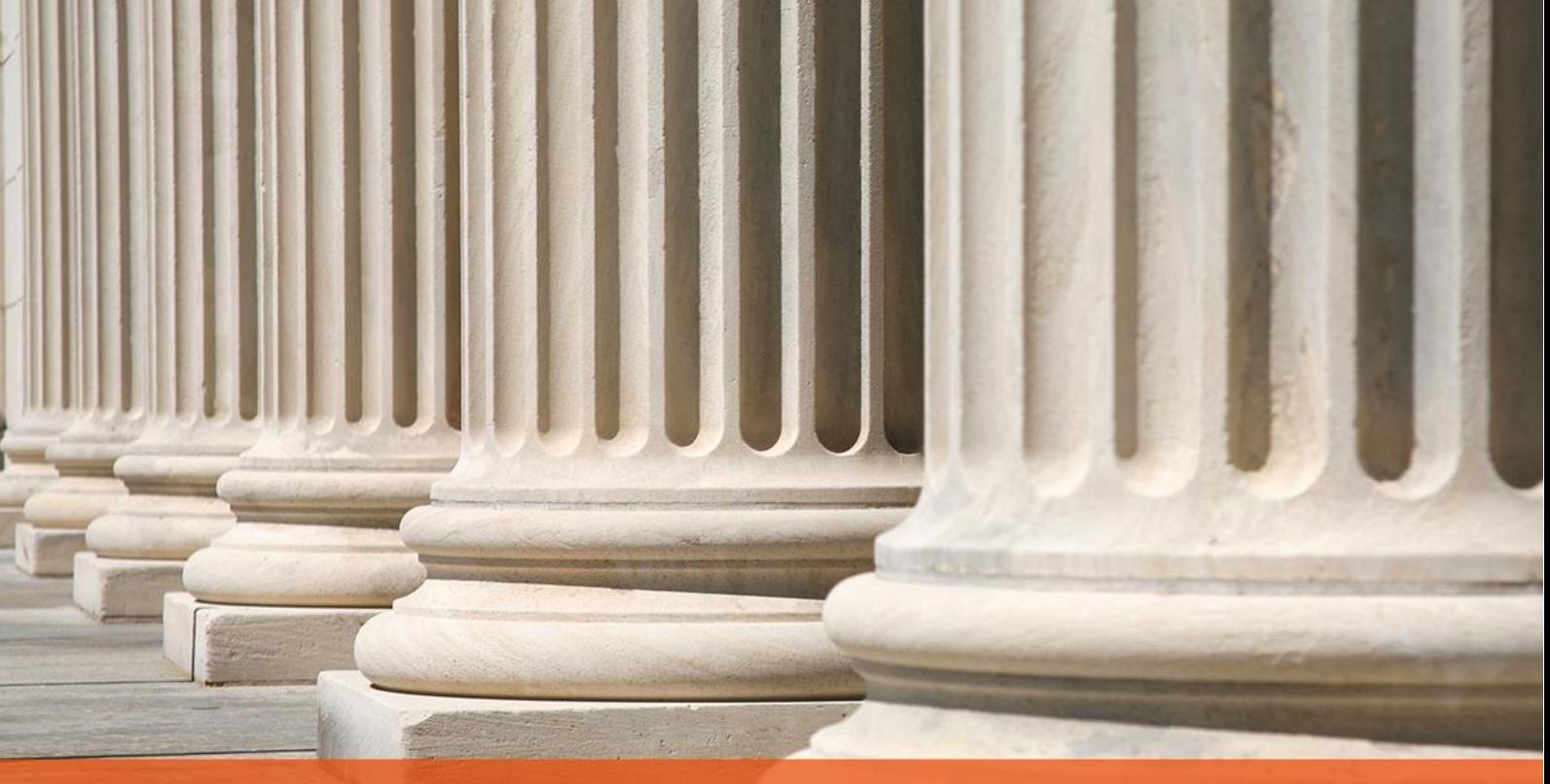

PRAKTYCZNY PORADNIK UŻYTKOWNIKA Wpłata wierzyciela w programie Kancelaria Komornika-VAT

**Cel dokumentu:** Przedstawienie prawidłowego sposobu zaksięgowania wpłaty wierzyciela na poczet danej sprawy w programie Kancelaria Komornika-VAT.

1. Aby zaksięgować wpłatę należy przejść do modułu "Księgowość", a następnie wybrać pierwszą z listy opcję "Księguj" (Rysunek 1) lub kliknąć poniższy przycisk (Rysunek 2).

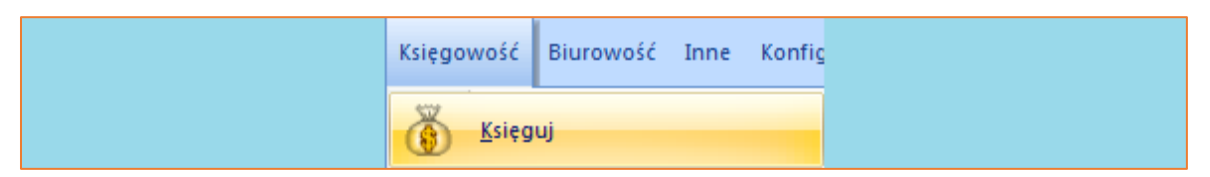

*Rysunek 1 Widok listy "Księgowość" | "Księguj"*

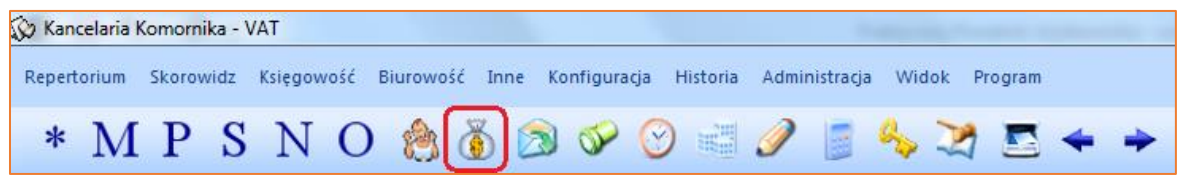

*Rysunek 2 Widok paska repertorium - ikona "Księgowanie"*

2. Znajdując się w module "Księgowość", należy nacisnąć przycisk "Insert" na klawiaturze lub prawy przycisk myszy i wybrać opcję "Dodaj nową pozycję" celem wprowadzenia pozycji do rozksięgowania.

| Księgowość - Księguj                                                 |                |              |                        |           |               |                                      |                |                                                                                     |                          |         |  |  |
|----------------------------------------------------------------------|----------------|--------------|------------------------|-----------|---------------|--------------------------------------|----------------|-------------------------------------------------------------------------------------|--------------------------|---------|--|--|
| - Księguj<br>Salda zaliczek<br>- Salda zaliczek sądowych<br>Depozyty | Typ dokumentu: |              | Wprowadził:<br>⊷       | Typ:<br>۰ | Numer sprawy: | Łączna kwota: Pozycji:<br>0,00<br>n. |                | Zmiana wpłacającego                                                                 | Usuń wyfikrowane pozycje | Filtruj |  |  |
| Plan podziału                                                        | Typ sprawy     | Numer sprawy | Rodzaj wpł. Wpłacający |           |               | Kwota/Saldo Data                     |                | Dokument Numer dokumentu Plan podziału Typ pozycji Opł. st. (%) Treść operacji Wpro |                          |         |  |  |
| -- Wyciągi/Dokumenty PDF<br>- Weryfikacja wyciągu                    | (brak)         |              |                        |           |               |                                      |                |                                                                                     |                          |         |  |  |
| Przelewy, przekazy                                                   |                |              |                        |           |               | Księguj pozycję                      | F5             |                                                                                     |                          |         |  |  |
| Rejestr sprzedaży                                                    |                |              |                        |           |               |                                      |                |                                                                                     |                          |         |  |  |
| <b>Faktury VAT</b>                                                   |                |              |                        |           | Ð             | Dodaj nową pozycję                   | Insert         |                                                                                     |                          |         |  |  |
| Księga pieniężna(lista)                                              |                |              |                        |           |               |                                      |                |                                                                                     |                          |         |  |  |
| E-Księga pieniężna                                                   |                |              |                        |           |               | Edytuj pozycję                       |                |                                                                                     |                          |         |  |  |
| Saldo ksiegi<br>Dowody wpłaty                                        |                |              |                        |           |               |                                      |                |                                                                                     |                          |         |  |  |
| Kwitariusz                                                           |                |              |                        |           |               | Zbiorcza edycja wpłat                | F <sub>2</sub> |                                                                                     |                          |         |  |  |
| Pobrane podatki                                                      |                |              |                        |           |               |                                      |                |                                                                                     |                          |         |  |  |
| Koszty sadowe                                                        |                |              |                        |           | Ŧ             | Usuń pozycje                         | Delete         |                                                                                     |                          |         |  |  |
| Koszty egzekucji                                                     |                |              |                        |           |               |                                      |                |                                                                                     |                          |         |  |  |
| Pobrane koszty egzekucji                                             |                |              |                        |           |               | Import pozycji do rozksięgowania     | F11            |                                                                                     |                          |         |  |  |
| Spłaty NFAL, UWW                                                     |                |              |                        |           |               |                                      |                |                                                                                     |                          |         |  |  |
| <b>Spłaty ZUS</b><br>Decyzje NFAL, UWW                               |                |              |                        |           |               | Weryfikacja wyciagu bankowego        | $Ctrl + W$     |                                                                                     |                          |         |  |  |
| Decyzje ZUS                                                          |                |              |                        |           |               |                                      |                |                                                                                     |                          |         |  |  |
| Spłaty wierzycielowi                                                 |                |              |                        |           |               |                                      |                |                                                                                     |                          |         |  |  |
| Spłaty sądowe                                                        |                |              |                        |           |               |                                      |                |                                                                                     |                          |         |  |  |
|                                                                      |                |              |                        |           |               |                                      |                |                                                                                     |                          |         |  |  |

*Rysunek 3 Dodawanie nowej pozycji*

3. Wyświetli się okno "Pozycja do rozksięgowania". Z rozwijanej listy "Typ dokumentu" należy wybrać czy wpłata będzie księgowana jako "Wyciąg bankowy" lub "Kwitariusz", następnie wprowadzić numer dowodu (jeśli wpłata księgowana jest na "Kwitariusz" automatycznie podstawi się numer kolejnego kwitu).

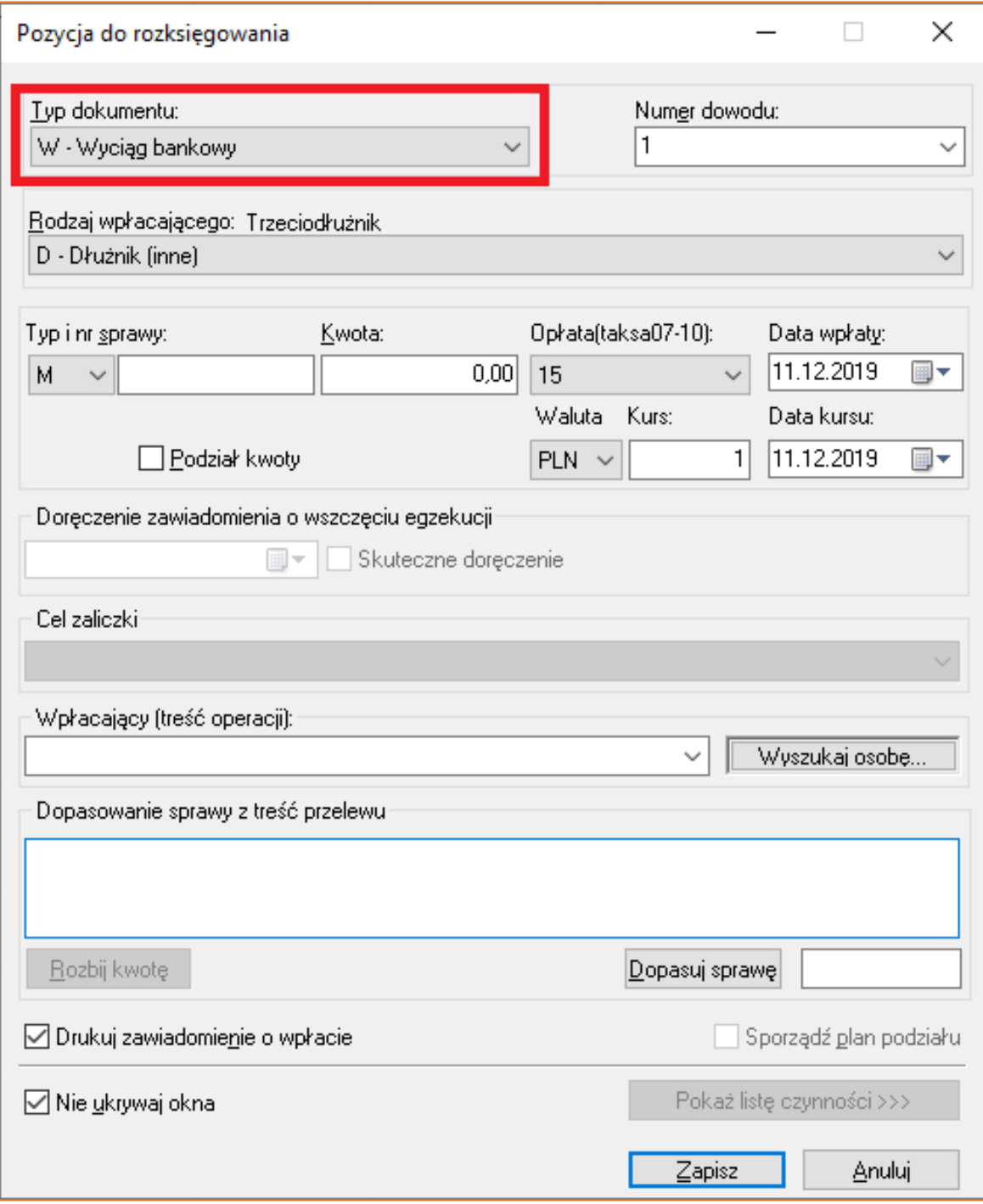

*Rysunek 4 Okno "Pozycja do rozksięgowania" – rozwijana lista "Typ dokumentu"*

4. Z rozwijanej listy należy wybrać "Rodzaj wpłacającego". W przypadku wpłaty wierzyciela wyróżnia się trzy rodzaje wpłaty: "Wierzyciel na zaliczkę", "Wierzyciel na opłatę" oraz "Wierzyciel na koszty (bezzwrotne)". Wyboru z listy można dokonać za pomocą myszki, klikając na daną pozycję lub wybierając odpowiednie skróty literowe na klawiaturze, które odpowiadają poszczególnym rodzajom wpłacającego*.*

| Rodzaj wpłacającego: Trzeciodłużnik                             |
|-----------------------------------------------------------------|
| D - Dłużnik (inne)                                              |
| D - Dłużnik (inne)                                              |
| IR -<br>ruchomości                                              |
| N -<br>nieruchomości                                            |
| $P -$<br>wynagrodzenia za pracę                                 |
| $B -$<br>rachunku bankowego                                     |
| Д.<br>innych wierzytelności                                     |
| M -<br>innych praw majątkowych                                  |
| $\mathsf{C}$<br>ułamkowych części nieruchomości                 |
| IU٠<br>użytkowania wieczystego                                  |
| E -<br>renty/emerytury (8%)                                     |
| IF -<br>renty/emerytury niesocjalne (15%)                       |
| IT -<br>Trzeciodłużnik (inne)                                   |
| R٠<br>ruchomości                                                |
| $N -$<br>nieruchomości                                          |
| $P -$<br>wynagrodzenia za pracę                                 |
| <b>B</b> -<br>rachunku bankowego                                |
| innych wierzytelności<br>д.                                     |
| M -<br>innych praw majątkowych                                  |
| $\mathsf{C}$<br>ułamkowych części nieruchomości                 |
| Įυ.<br>użytkowania wieczystego<br>E٠                            |
| renty/emerytury (8%)<br>F-<br>renty/emerytury niesocjalne (15%) |
| W - Wierzyciel na zaliczkę                                      |
| D - Wierzyciel na opłatę                                        |
| K - Wierzyciel na koszty (bezzwrotne)                           |
| S - Sąd na zaliczkę                                             |
| S - Sąd na opłatę                                               |
| Z - Zwrot pieniędzy                                             |
| $   \cdot   $                                                   |

*Rysunek 5 Widok listy "Rodzaj wpłacającego"*

5. W przypadku wyboru opcji "W – wierzyciel na zaliczkę" odblokowana zostanie sekcja "Cel zaliczki", w której wybrać można przeznaczenie wpłaconej przez wierzyciela zaliczki. Utworzona w ten sposób pozycja będzie wskazywać źródło finansowania, dzięki czemu kwoty będą właściwie wykazywane na nowej karcie rozliczeniowej.

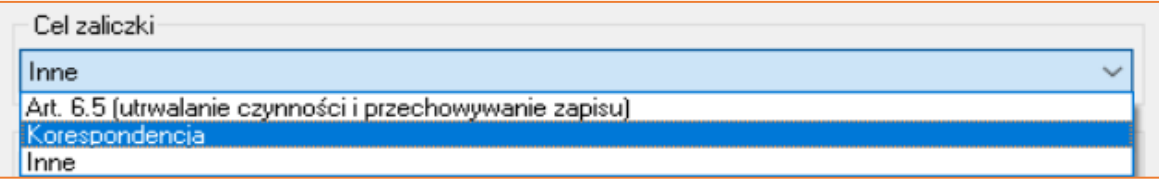

*Rysunek 6 Widok listy pozycji do rozksięgowania*

6. Następnie należy wprowadzić "Typ i numer sprawy" oraz w polu "Kwota" wpisać wpłaconą kwotę. "Opłata" uzupełni się automatycznie po wyborze rodzaju wpłacającego. Należy ustawić datę wpłaty, natomiast pole "Wpłacający (treść operacji)" również wypełni się automatycznie o wierzyciela z danej sprawy (w przypadku kilku wierzycieli w sprawie istnieje możliwość wyboru konkretnego z rozwijanej listy). Po uzupełnieniu powyższych pól należy kliknąć "Zapisz".

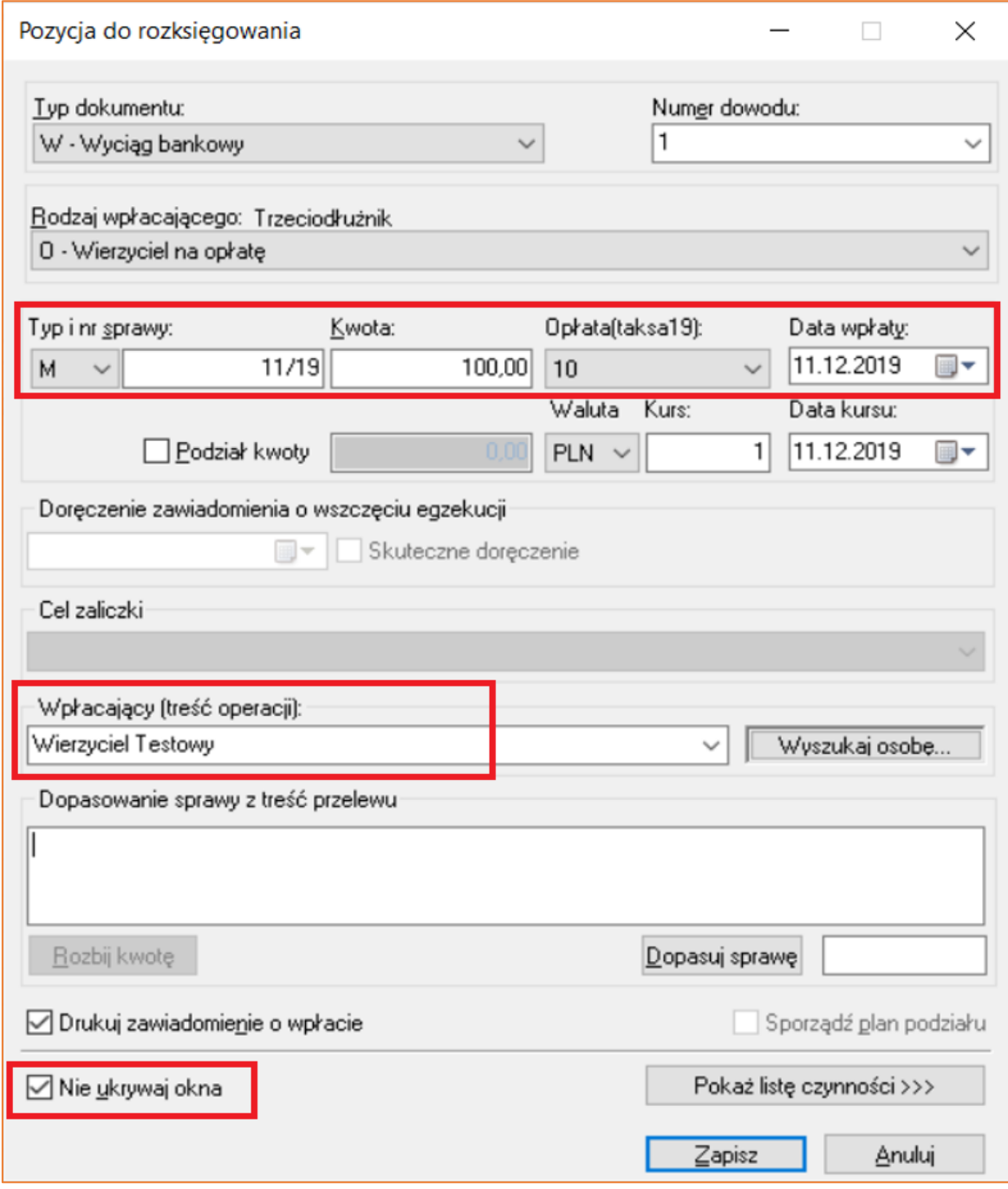

*Rysunek 7 Widok uzupełnionego okna "Pozycja do rozksięgowania"*

Jeśli użytkownik ma do wprowadzenia więcej pozycji niż jedną warto zaznaczyć flagę znajdującą się w lewym dolnym rogu "Nie ukrywaj okna", co spowoduje, że nie trzeba będzie każdorazowo otwierać nowego okna, aby wprowadzić pozycję do rozksięgowania.

7. Po wprowadzeniu pozycji, wyświetli się ona na liście pozycji do rozksięgowania. Należy wybrać tę (podświetli się na niebiesko), którą chce się w pierwszej kolejności rozksięgować i kliknąć dwukrotnie lewy przycisk myszy lub klawisz "Enter".

| Typ sprawy       | Numer sprawy |                                                  | Rodzaj wpł. Wpłacający | Kwota/Saldo Data |                     | Dokument | Numer dokumentu Plan podziału Typ pozycji |          | Opł. st.(%) | Treść operacji |
|------------------|--------------|--------------------------------------------------|------------------------|------------------|---------------------|----------|-------------------------------------------|----------|-------------|----------------|
| KM               |              | 11/19   O - Wierzyciel na o   Wierzyciel Testowy |                        |                  | 100.00 11.12.2019 W |          |                                           | l reczna |             |                |
|                  |              |                                                  |                        |                  |                     |          |                                           |          |             |                |
| $R$ A Z E M (1): |              |                                                  |                        | 100.00           |                     |          |                                           |          |             |                |
| Zaznaczone (0):  |              |                                                  |                        | 0.00             |                     |          |                                           |          |             |                |
| Pozostałe (1):   |              |                                                  |                        | 100.00           |                     |          |                                           |          |             |                |

*Rysunek 8 Widok listy pozycji do rozksięgowania*

8. Kolejnym etapem jest rozksięgowanie pozycji. Na samej górze w polu "Wpłata" wyświetla się kwota, która została wprowadzona. Aby pobrać opłatę związaną z wpłatą wierzyciela, należy z listy po lewej stronie wybrać "Koszty egzekucji", kliknąć dwukrotnie lewy przycisk myszy lub klawisz "Enter".

| KM 11/19 - Rozks. poz: 38/19 (Wyc. 1) (taksa 2019) |                   |                    |                      |               |                |                     |       |              |
|----------------------------------------------------|-------------------|--------------------|----------------------|---------------|----------------|---------------------|-------|--------------|
| Tytuły wykonawcze<br>Wierzyciele<br>⊟… !           | Wpłata:           | 100,00             | W - Wpłata           |               |                | SALDO PO:           |       | 100,00       |
| Pełnomocnicy                                       | Saldo przed:      |                    | 0.00 Do rozliczenia: | 100,00        |                | Sposoby rozliczenia |       |              |
| Rachunki bankowe                                   |                   | należność          | pobr., uznania       | pobieram      |                | porto               |       | typ          |
| <b>Dłużnicy</b><br>⊟                               | Należn, wierz.:   | 5 007,68           | 0.00                 | 0.00          | W              | 0,00                | B     |              |
| <b>D</b> Pełnomocnicy                              | Należn, NFAL:     | 0.00               | 0.00                 | 0,00          |                | 0.00                |       |              |
| Rachunki bankowe                                   | Należn, MOPS:     | 0.00               | 0.00                 | 0.00          |                | 0,00                | B     |              |
| Trzeciodłużnicy<br>⊕…⊕                             |                   |                    |                      |               |                |                     |       |              |
| <b>Nieruchomości</b>                               | Należn. ZUS:      | 0.00               | 0.00                 | 0.00          |                | 0,00                | B     |              |
| <b>C</b> Ruchomości                                | Koszty sądowe:    | 0.00               | 0,00                 | 0.00          |                | 0.00                | B     | $\checkmark$ |
| 由 · ○ Licytanci                                    | Zal., opł. sąd:   | 0,00               | 0.00                 | 0.00          |                | $0.00$ B            |       |              |
| Uczestnicy postęp.<br>⊕…⊜                          | Zaliczka, opł.:   | 0,00               | 0.00                 | 0.00          |                | $0,00$   P          |       |              |
| Inne (sz: 5; sw 0)                                 | Koszty egz. br.:  | 0,00               | 0,00                 | 0.00          |                | Tytułem             |       | Podgląd      |
| Stan sprawy<br>[⊒]… I                              | w tym VAT:        | 0,00               | 0.00                 | 0.00          |                |                     |       |              |
| Konfiguracja obliczeń                              | Koszty egz. nt.:  | 0,00               | 0.00                 | 0.00          |                |                     |       |              |
| Roszczenie                                         |                   |                    |                      |               |                |                     |       |              |
| Koszty sadowe                                      | Opł stosunk. br.  | 0.00               |                      | 0.00          |                |                     |       |              |
| Ograniczenia egz.                                  | w tym VAT:        | 0,00               |                      | 0.00          |                |                     |       |              |
| Spłaty wierz., Sąd<br>۰                            | Opł stosunk. nt:  | 0,00               |                      | 0,00          |                |                     |       |              |
| Raty do spłaty                                     |                   |                    |                      |               |                | porta               |       |              |
| Saldo początkowe<br>۰                              | RAZEM:            | 5 007.68           | 0.00                 | 0.00          |                | 0,00                |       |              |
| Kwoty księgowane<br><b>中…〇</b><br>Rozksiegowanie   |                   | Wierzyciel/Sąd:    | NFAL/UWW             | ZUS: /Ogółem: |                |                     |       |              |
| o-                                                 | DO SPŁATY:        | 5 007,68           | 0.00                 | 0.00          |                |                     |       |              |
| Koszty egzekucji<br>田<br><b>Coszty sadowe</b>      |                   | 0.00               | 0.00                 | 5 007,68      |                | 0.00                | :Dep. |              |
| Dokumenty skanowane                                |                   | pobieram           |                      | pobieram      |                | porto               | typ   |              |
| Czynności<br>⊟…1                                   | Drobne poz.:      | 0.00               | Dłużnik:             | 0.00          |                | 0,00                | B     |              |
| Koperty zwrotki                                    | Zwr. opł. poczt.: | 0,00               | Inne:                | 0.00          | $\vert$ 1      | 0,00                | B     |              |
| Kalendarz                                          |                   |                    | Depozyt:             | 0,00          | $\overline{c}$ | 0,00                | B     |              |
| Historia                                           |                   | 0.00               |                      | 0.00          | 3              | $0.00$ B            |       |              |
| Hist. zm. os.                                      | VAT wi. na opł.:  |                    | VAT:                 |               |                |                     |       |              |
| Esad<br>⊕…⊜                                        | Treść operacji:   | Wierzyciel Testowy |                      |               |                | Typ                 |       | 10           |

*Rysunek 9 Widok Rozksięgowanie pozycji*

9. Pojawi się widok "Rozksięgowanie/Koszty egzekucji (taksa ...)". Następnie aby wprowadzić koszt, należy kliknąć klawisz "Insert" lub prawy przycisk myszy i wybrać opcję "Dodaj nową pozycję".

|                                                         | KM 11/19 - Rozksięgowanie / Koszty egzekucji (taksa 2019) |                |           |                           |         |                  |              |                  |              |                    |  |
|---------------------------------------------------------|-----------------------------------------------------------|----------------|-----------|---------------------------|---------|------------------|--------------|------------------|--------------|--------------------|--|
| · Tytuły wykonawcze<br><b>E-</b> Wierzyciele            | Data                                                      | Przepis prawny | Naliczone | VAT nal.                  | Pobrane | VAT pobr.        | <b>BIORE</b> | <b>VAT BIORE</b> | Do pobrania  | VAT do pobr. Nazwa |  |
| · Pełnomocnicy                                          | (brak)                                                    |                |           |                           |         |                  |              |                  |              |                    |  |
| · Rachunki bankowe                                      |                                                           |                |           | Đ<br>Dodaj nowa pozycję   |         | Insert           |              |                  |              |                    |  |
| - Dłużnicy                                              |                                                           |                |           | Edytuj pozycję            |         | F <sub>5</sub>   |              |                  |              |                    |  |
| <b>Demomocnicy</b>                                      |                                                           |                |           |                           |         |                  |              |                  |              |                    |  |
| · Rachunki bankowe                                      |                                                           |                |           | $\bullet$<br>Usuń pozycję |         | Delete           |              |                  |              |                    |  |
| <b>E-O</b> Trzeciodłużnicy                              |                                                           |                |           |                           |         |                  |              |                  |              |                    |  |
| · Nieruchomości                                         |                                                           |                |           |                           |         |                  |              |                  |              |                    |  |
| - Ruchomości                                            |                                                           |                |           |                           |         |                  |              |                  |              |                    |  |
| i D Licytanci                                           |                                                           |                |           |                           |         |                  |              |                  |              |                    |  |
| in - (i) Uczestnicy postep.                             |                                                           |                |           |                           |         |                  |              |                  |              |                    |  |
| $\bullet$ Inne (sz: 5; sw 0)                            |                                                           |                |           |                           |         |                  |              |                  |              |                    |  |
| Stan sprawy                                             |                                                           |                |           |                           |         |                  |              |                  |              |                    |  |
| <b>E</b> Konfiguracja obliczeń                          |                                                           |                |           |                           |         |                  |              |                  |              |                    |  |
| <b>C</b> Roszczenie                                     |                                                           |                |           |                           |         |                  |              |                  |              |                    |  |
| <b>U</b> Koszty sądowe                                  |                                                           |                |           |                           |         |                  |              |                  |              |                    |  |
| · Ograniczenia egz.                                     |                                                           |                |           |                           |         |                  |              |                  |              |                    |  |
| · D Spłaty wierz., Sąd                                  |                                                           |                |           |                           |         |                  |              |                  |              |                    |  |
| Raty do spłaty                                          |                                                           |                |           |                           |         |                  |              |                  |              |                    |  |
| Saldo początkowe                                        | $\left\langle \right\rangle$                              |                |           |                           |         |                  |              |                  |              |                    |  |
| i - © Kwoty księgowane                                  |                                                           |                |           |                           |         |                  |              |                  |              |                    |  |
| <b>A</b> Rozksięgowanie                                 | Typ opłaty                                                | Naliczone      | VAT nal.  | VAT pobr.                 | Pobrane | <b>VAT BIORE</b> | <b>BIORE</b> | Do pobrania      | VAT do pobr. |                    |  |
| <b>E- © Koszty egzekucji</b>                            | Opłata razem                                              | 0.00           | 0.00      | 0.00                      | 0.00    | 0.00             | 0.00         | 0.00             | 0.00         |                    |  |
|                                                         | Stosunkowe:                                               | 0.00           | 0.00      | 0.00                      | 0.00    | 0.00             | 0.00         | 0.00             | 0.00         |                    |  |
|                                                         |                                                           |                |           |                           |         |                  |              |                  | 0.00         |                    |  |
|                                                         | Stałe:                                                    | 0.00           | 0.00      | 0.00                      | 0.00    | 0.00             | 0.00         | 0.00             |              |                    |  |
|                                                         | Ryczałt:                                                  | 0.00           | 0.00      | 0.00                      | 0.00    | 0.00             | 0.00         | 0.00             | 0.00         |                    |  |
| · Koperty zwrotki                                       | Dłużnik gotówka:                                          | 0.00           | 0.00      | 0.00                      | 0.00    | 0.00             | 0.00         | 0.00             | 0.00         |                    |  |
| Dokumenty skanowane<br>- Czynności<br><b>Skalendarz</b> | Dłużnik wyjazd:                                           | 0.00           | 0.00      | 0.00                      | 0.00    | 0.00             | 0.00         | 0.00             | 0.00         |                    |  |
| <b>+ Historia</b>                                       | Wierzyciel wyjazd                                         | 0.00           | 0.00      | 0.00                      | 0.00    | 0.00             | 0.00         | 0.00             | 0.00         |                    |  |
| Hist. zm. os.                                           | Wierzyciel inne                                           | 0.00           | 0.00      | 0.00                      | 0.00    | 0.00             | 0.00         | 0.00             | 0.00         |                    |  |
| $\overline{w}$ - $\overline{w}$ Esad                    | Dział. gosp.                                              | 0.00           | 0.00      | 0.00                      | 0.00    | 0.00             | 0.00         | 0.00             | 0.00         |                    |  |
|                                                         | RAZEM:                                                    | 0.00           | 0.00      | 0.00                      | 0.00    | 0.00             | 0.00         | 0.00             | 0.00         |                    |  |

*Rysunek 10 Widok "Rozksięgowanie/Koszty egzekucji" – dodawanie nowej pozycji*

10. Wyświetli się okno "Wstaw koszty egzekucji (taksa...)" oraz zakładka "Typ opłaty". W zależności od rodzaju księgowanej opłaty, należy rozwinąć listę "Opłaty stałe" lub "Opłaty stosunkowe" i wybrać artykuł, na podstawie którego będzie księgowana opłata.

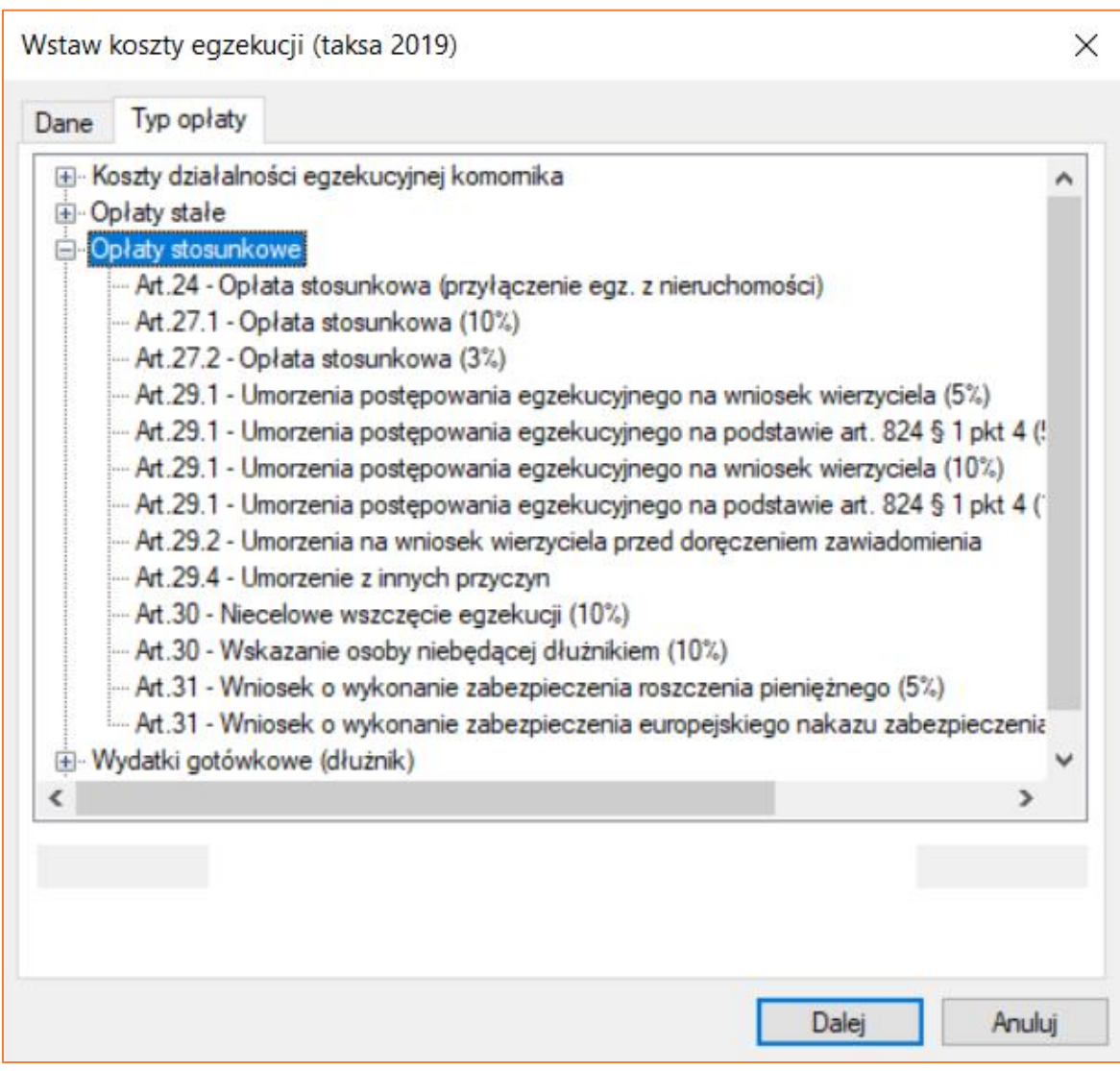

*Rysunek 11 Okno "Wstaw koszty egzekucji (taksa...)" – zakładka "Typ opłaty"*

11. Po wybraniu podstawy prawnej w zakładce "Dane" automatycznie nalicza się pełna kwota w polu "Naliczone" i "POBIERAM" według ustawień z konfiguracji programu, aby potwierdzić dodanie kosztu należy kliknąć przycisk "Zapisz".

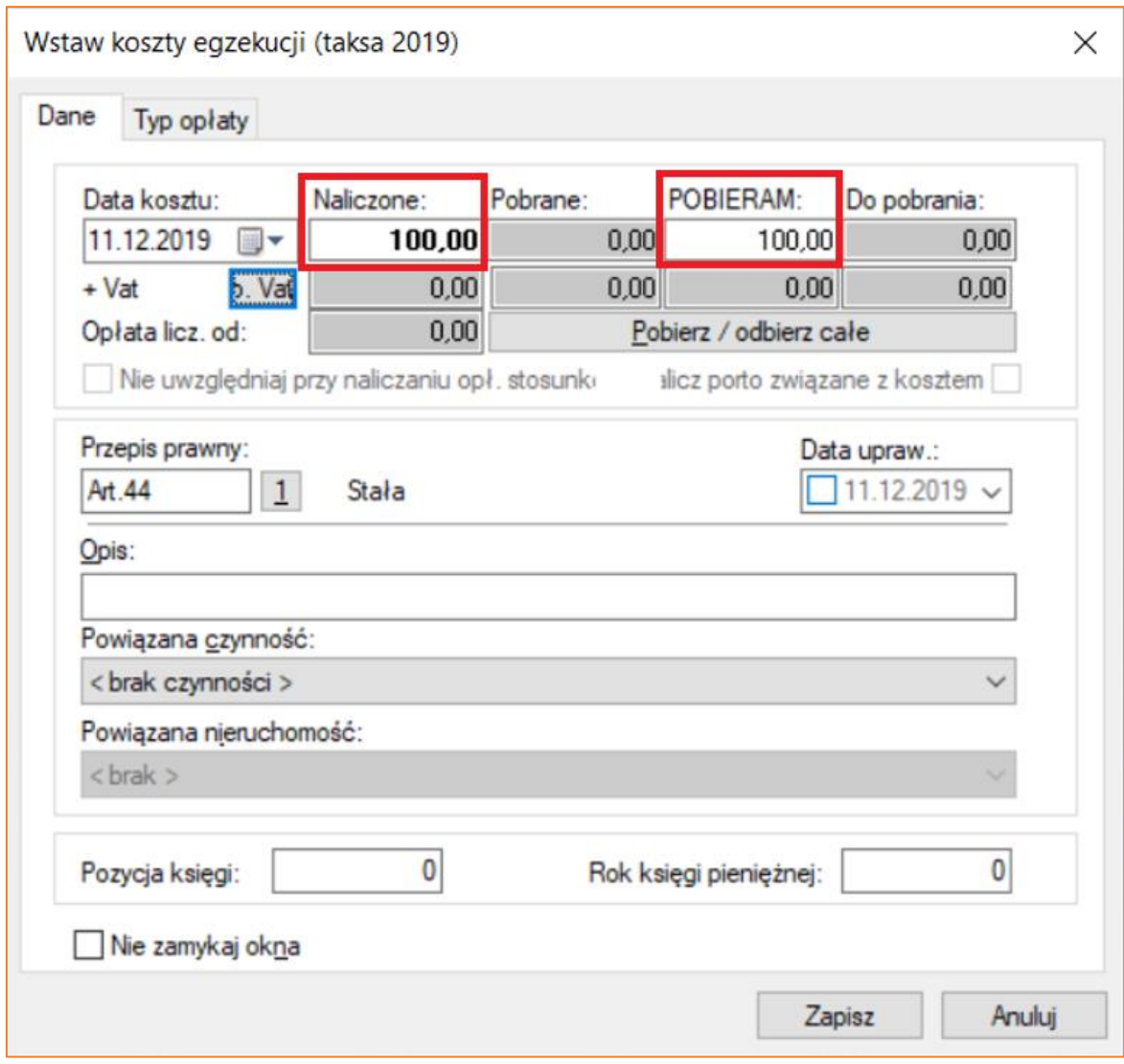

*Rysunek 12 Okno Wstaw koszty egzekucji (taksa...) z naliczonym kosztem – zakładka "Dane"*

12. Jeśli opłata nie będzie pobierana od razu, należy kliknąć przycisk "Pobierz / odbierz całe", tak aby kwota znalazła się w polu "Do pobrania". Całą operację zatwierdzić przyciskiem "Zapisz".

| Data kosztu:                                  | Naliczone: | Pobrane: | POBIERAM:                      | Do pobrania: |
|-----------------------------------------------|------------|----------|--------------------------------|--------------|
| 11.12.2019                                    | 100,00     | 0,00     | 0.00                           | 100,00       |
| Vat<br>p. Vat                                 | 0.00       | 0,00     | 0.00                           | 0.00         |
| Opłata licz. od:                              |            |          | odbierz całe                   |              |
| Nie uwzględniaj przy naliczaniu opł. stosunki |            |          | alicz porto związane z kosztem |              |

*Rysunek 13 Wybranie przycisku "Pobierz / odbierz całe"*

13. Koszt został dodany, więc konieczny jest powrót do rozksięgowania pozycji, klikając na drzewku "Rozksięgowanie" lub klawisz "Page Up" na klawiaturze komputera.

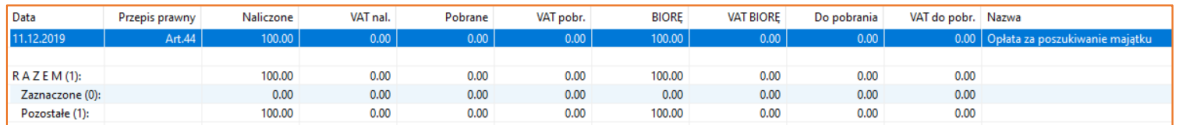

*Rysunek 14 Widok naliczonego kosztu na liście "Rozksięgowanie/Koszty egzekucji (taksa…)"*

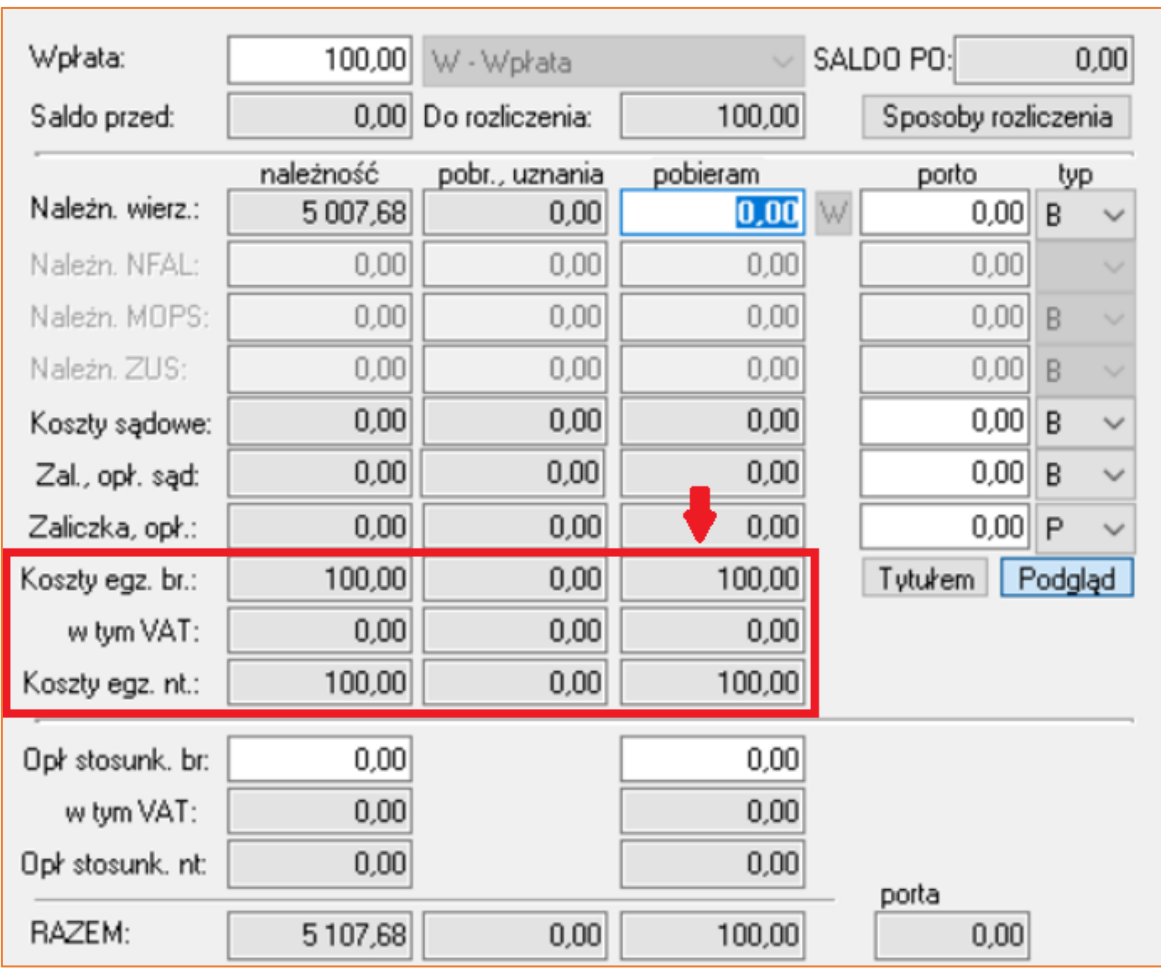

14. W kolumnie "Pobieram", w polach "Koszty egz. br." oraz "Koszty egz. nt." pojawiły się naliczone kwoty.

*Rysunek 15 Widok Rozksięgowanie - pobrane koszty*

15. Następnie należy nacisnąć klawisz "F7" na klawiaturze, aby wyjść z rozksięgowania pozycji z zapisem.

16. Analogicznie sytuacja wygląda w przypadku księgowania wpłaty jako "Wierzyciel na zaliczkę" lub "Wierzyciel na koszty (bezzwrotne)"*.* Różnica polega na tym, iż w momencie księgowania "Wierzyciel na zaliczkę" wpłacone pieniądze zostają na saldzie. Jeśli nie ma żadnych kosztów do pobrania w sprawie, od razu następuje rozksięgowanie pozycji poprzez klawisz "F7".

| Wpłata:           | 100,00          | W - Wpłata           |                   |                | SALDO PO            | 100,00                                  |
|-------------------|-----------------|----------------------|-------------------|----------------|---------------------|-----------------------------------------|
| Saldo przed:      |                 | 0,00 Do rozliczenia: | 100,00            |                | Sposoby rozliczenia |                                         |
|                   | należność       | pobr., uznania       | pobieram          |                | porto               | typ                                     |
| Należn. wierz.:   | 1 000,00        | 0,00                 | $0.00$ $\sqrt{ }$ |                | 0,00                | B                                       |
| Mależn, NFAL:     | 0,00            | 0,00                 | 0,00              |                | 0,00                | $\mathsf B$                             |
| Należn, MOPS:     | 0,00            | 0,00                 | 0,00              |                | $0.00$ B            |                                         |
| Należn, ZUS:      | 0,00            | 0,00                 | 0,00              |                | 0,00                | $\mathsf B$<br>$\overline{\phantom{a}}$ |
| Koszty sądowe:    | 0,00            | 0,00                 | 0,00              |                | 0,00                | P<br>▼                                  |
| Sąd - zaliczka:   | 0,00            | 0,00                 | 0,00              |                | 0,00                | B<br>▼                                  |
| Zaliczka, opł.:   | 0,00            | 0,00                 | 0,00              |                | 0,00                | P                                       |
| Koszty egz. br.:  | 0,00            | 0,00                 | 0,00              |                | Tytukem]            | Podgląd                                 |
| w tym VAT:        | 0,00            | 0,00                 | 0,00              |                |                     |                                         |
| Koszty egz. nt.:  | 0,00            | 0,00                 | 0,00              |                |                     |                                         |
| Opł stosunk, br:  | 0,00            |                      | 0,00              |                |                     |                                         |
| w tym VAT:        | 0,00            |                      | 0,00              |                |                     |                                         |
| Opł stosunk, nt:  | 0,00            |                      | 0,00              |                |                     |                                         |
| RAZEM:            | 1 000,00        | 0,00                 | 0,00              |                | porta<br>0,00       |                                         |
|                   | Wierzyciel/Sąd: | NFAL/UWW:            | ZUS: /Ogółem:     |                |                     |                                         |
| DO SPŁATY:        | 1 000,00        | 0,00                 | 0,00              |                |                     |                                         |
|                   | 0,00            | 0,00                 | 1 000,00          |                |                     | $0,00$ :Dep.                            |
|                   | pobieram        |                      | pobieram          |                | porto               | typ                                     |
| Drobne poz.:      | 0,00            | Dłużnik:             | 0,00              |                | 0,00                | B                                       |
| Zwr. opł. poczt.: | 0,00            | Inne:                | 0,00              | $\vert$ 1      | 0,00                | B<br>▼                                  |
|                   |                 | Depozyt:             | 0,00              | $\overline{c}$ | 0,00                | B<br>▼                                  |
| VAT will na oph.: | 0,00            | VAT:                 | 0,00              | 3              | 0,00                | B                                       |
| Treść operacji:   | Wierzyciel Jan  |                      |                   |                | Typ                 | 15                                      |

*Rysunek 16 Widok Rozksięgowanie - saldo po wpłacie Wierzyciel na zaliczkę*